# **Программирование для Интернета в Visual C++**

## Создание браузера

- Написать собственный браузер на Visual C++ достаточно просто. Microsoft Internet Explorer может использоваться в программах как управляющий элемент.
- Чтобы вывести страницу Microsoft в Web-браузере, достаточно включить в программу элемент Microsoft Web Browser, создать для него соответствующий объект и **B**ызвать метод Navigate(). Чтобы сделать это, создайте новую программу на базе
	- диалогового окна с именем browser:
- 1. Выполните команду Project > Add to Project > Components and Controls - открывается окно с коллекцией компонентов и элементов Visual C++, Components and **Controls Gallery.**
- 2. Дважды щелкните на строке Registered ActiveX Controls, чтобы открыть список элементов ActivcX, зарегистрированных в вашей системе.
- 3. В списке компонентов выберите элемент Microsoft Web Browser Control, затем нажмите кнопку Insert.
- Visual C++ спрашивает, какой класс следует создать для нового  $\mathbf{4}$ . элемента. Подтвердите имя по умолчанию CWebBrowser (Visual C++ может предложить например имя CWebBrowser2). Элемент браузера появится в редакторе диалоговых окон.
- Откройте главное диалоговое окно. Элемент браузера находится в  $\bullet$  5. нижней части палитры.
- Перетащите элемент в диалоговое окно и Отрегулируйте его 6.  $\bullet$ размеры. Новому элементу присваивается идентификатор IDC EXPLORER1.
- С помощью Class Wizard свяжите с этим элементом переменную и  $7<sub>1</sub>$  $\bullet$ присвойте

ей имя m browser.

- Кроме того, разместите в диалоговом окне кнопку Browse и свяжите с 8. ней обработчик 0nButton1().
- При нажатии кнопки Browse() наш браузер должен обратиться по 9. адресу:

http://www.microsoft.com. Для этого мы воспользуемся методом Navigate() (последние четыре параметра — флаги, которым в нашем примере присваивается значение 0):

- void CBrowserDlg:: 0nButton1()  $\bullet$
- m browser. Navigate ("http://www.microsoft.com". 0. O, 0. 0);
- $\bullet$
- 10. Вот и все, что от нас требовалось, браузер готов. Запустите программу

и нажмите кнопку Browse.

### Использование протокола HTTP

• В следующем примере мы воспользуемся протоколом HTTP (основным протоколом World Wide Web) для того, чтобы загрузить HTML-код страницы. Программа будет основана на встроенной поддержке Winlnet в Visual  $C++$ .

В программе будет присутствовать кнопка Получить Web-страницу.

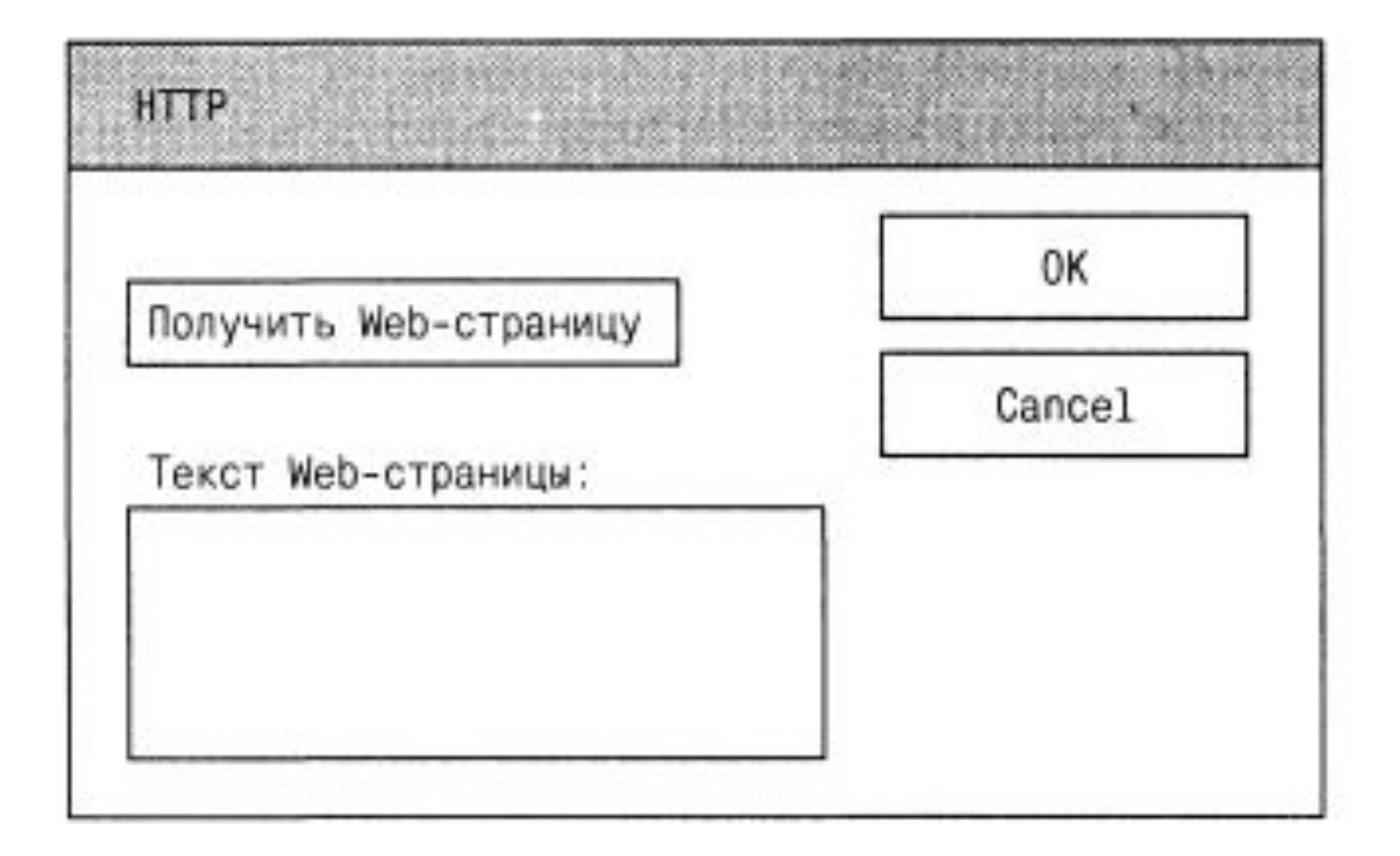

загружает фрагмент HTML-кода страницы (скажем, первые 1000 байт) и отображает его в текстовом поле. С помощью АррWizard создайте программу на базе диалогового окна и назовите ее НTTP. Разместите в диалоговом окне текстовое поле и кнопку с надписью Получить Web-страницу (рис. выше).

При нажатии этой кнопки программа

- Свяжите с кнопкой обработчик OnButton1(). В этом методе мы создадим новый сеанс Интернета (Internet session). Сеанс Интернета представляет собой объект класса CInternetSession, на котором основана вся поддержка Интернета в Visual C++ (не забудьте добавить строку «include <afxinet. h> для работы с Интернет-компонентами):
- void CHTTPDlg::OnButton1()
- CInternetSession\* pInternetSession;
- $\bullet$  }
- Класс CInternetSession поддерживает протоколы HTTP, FTP и Gopher, а его методы перечислены в таблице (след. слайд).

#### Методы класса CInternetSession

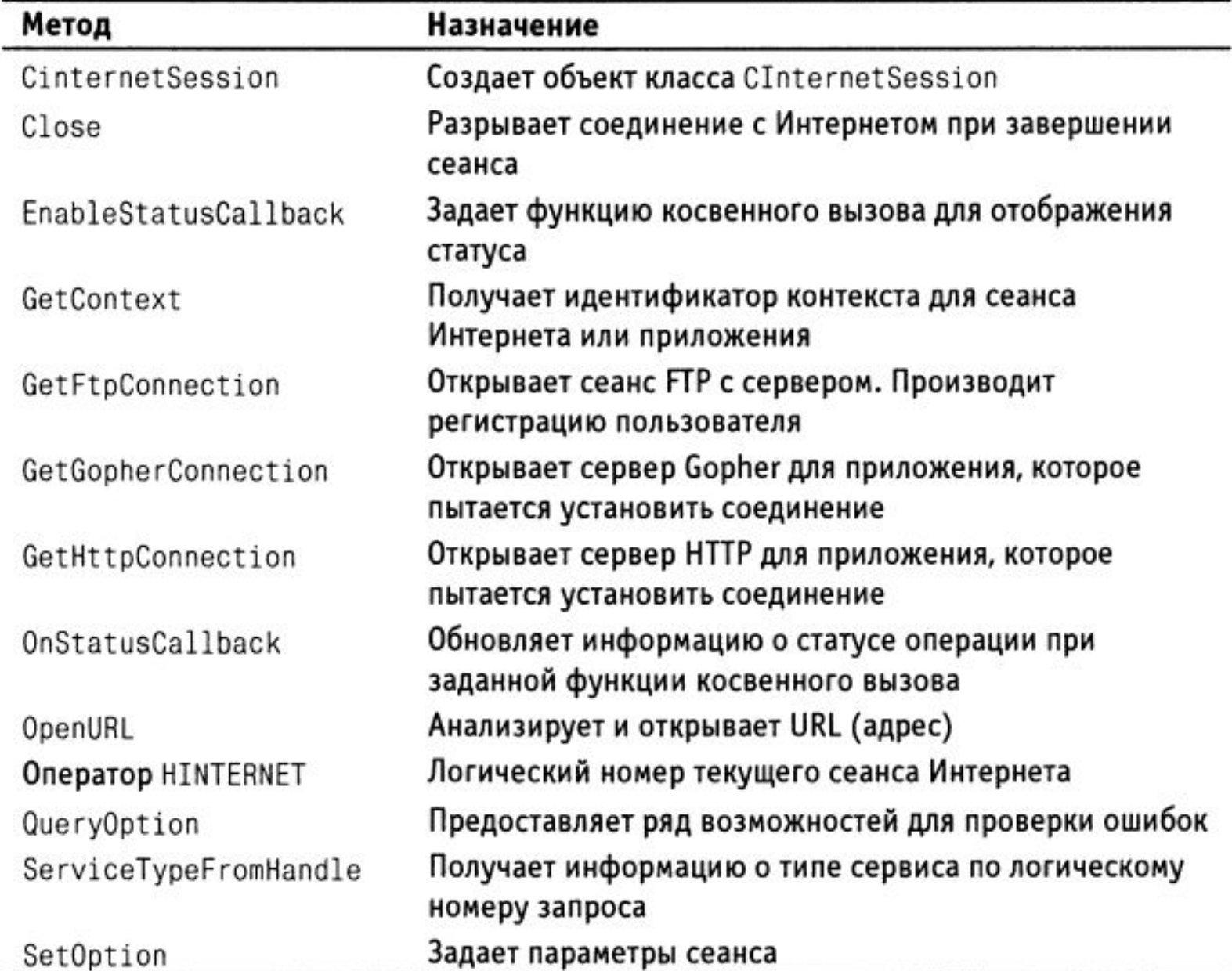

• После объявления указателя plnternetSession на объект нового сеанса, можно приступать к созданию самого сеанса:

- void CHTTPDlg::OnButtonl() {
- CInternetSession\* plnternetSession; plnternetSession = new CInternetSession();
- }
- В результате начинается новый сеанс работы с Интернетом, причем для этого используется способ, заранее определенный пользователем — то есть, если компьютер не подключен к Интернету, программа выведет окно соединения и установит связь. Если же попытка окажется неудачной, программу следует завершить:
- void CHTTPDlg::OnButtonl() {
- CInternetSession\* plnternetSession; plnternetSession = new CInternetSession();
- if (!plnternetSession) {
- AfxMessageBox("He удалось начать сеанс Internet", MB\_0K); return;
- }
- }
- В случае удачного подключения к Интернету приложение должно загрузить код HTML для Web-страницы.

## Пересылка файлов через HTTP

- Метод OpenURL() класса CInternetSession открывает Web-страницу для передачи данных через HTTP. Он возвращает указатель на файловый объект класса CStdioFile(этот класс является производным от CFile и представляет не физический файл на диске, а поток С++ , который мы сохраняем в переменной pFile:
- void CHTTPDlg::0nButton1() {
- CInternetSession\* plnternetSession; plnternetSession = new CInternetSession();
- if (!plnternetSession) {
- AfxMessageBox("He удалось начать сеанс Internet", МВ\_0К); return;
- $\bullet$
- CStdioFile\* pFile = NULL;
- pFile = plnternetSession->OpenURL(CString("http://www.microsoft.com"));
- $\bullet$

У нас есть указатель на файловый объект, представляющий необходимую нам Web-страницу. Мы можем работать с ним, как с обычным файлом. Предположим требуется прочитать первые 1000 байт файла. Для этого нужно создать буфер для хранения данных и вызвать метод Read():

- void CHTTPDlg::OnButtonl()  $\{$
- CInternetSession\* plnternetSession; plnternetSession = new CInternetSession();
- if (!plnternetSession) {
- AfxMessageBox("Не удалось начать сеанс Internet", MB\_0K); return;
- >
- CStdioFile\* pFile = NULL;
- char\* buffer;
- buffer = new char  $[1000]$ ;
- pFile = plnternetSession->OpenURL(CString("http://www.microsoft.com"));
- pFile->Read(buffer,1000);
- }
- Остается лишь отобразить полученные данные. Для этого мы свяжем с текстовым полем переменную m\_text и занесем в него информацию. Кроме того, следует закрыть открытый файл вместе с сеансом Интернета:
- void CHTTPDlg::0nButton1() {
- CInternetSession\* plnternetSession; plnternetSession = new CInternetSession();
- if (!plnternetSession) {
- AfxMessageBox(" He удалось начать сеанс Internet", MB\_0K); return;
- }
- CStdioFile\* pFile = NULL;
- char\* buffer;
- buffer = new char  $[1000]$ ;
- pFile = pInternetSession->OpenURL(CString("http://www.microsoft.com"));
- pFile->Read(buffer,1000);
- m text = CString(buffer, 1000); UpdateData(false);
- pFile->Close(); pInternetSession->Close();
- }

Как мы видим из программы, метод OpenURL() предоставляет простую, но достаточно мощную возможность - использовать протокол HTTP для того, чтобы открыть находящийся в Web объект как обычный файл, чтобы в дальнейшем с ним можно было работать, применяя стандартные файловые методы. Тем не менее, при некотором опыте работы с HTTP у вас может возникнуть желание использовать стандартные запросы HTTP -Get, Put или Post. В Visual C++ они реализуются столь же просто: следует лишь вызвать метод GetHttpConnection класса CInternetSession, чтобы создать объект класса **MFC** CHttpConnection. Затем метод OpenRequest() этого класса используется для выполнения HTTP-запросов, при этом ему передаются такие «командные» константы, как HTTP\_VERB\_GET, **HTTP** 

VERB PUT или HTTP\_VERB\_POST.

- Класс CHttpConnection содержит всего два метода: конструктор и метод OpenRequest() для выполнения HTTP-запросов.
- Следовательно, помимо использования упрощенных методов типа OpenURL() вы также можете выполнять в своих программах общие HTTP-запросы; благодаря такой поддержке классы МFC заметно упрощают работу с протоколом HTTP.

### Использование протокола FTP

- В следующей программе рассматривается пример работы с протоколом FTP. Он предназначен для пересылки файлов в Интернет, поэтому мы загрузим файл с FTPузла Microsoft. Файлы на этом FTP-узле то появляются, то исчезают, но один остается постоянно (во всяком случае, он находится там уже несколько лет) — это файл disclaimer.txt. В нем содержится сообщение Microsoft о том, что файлы на FTP-узле предоставляются «как есть», без всяких гарантий. Мы загрузим этот файл в новом приложении.
- В нашей программе имеется кнопка с надписью Получить файл и текстовое поле.

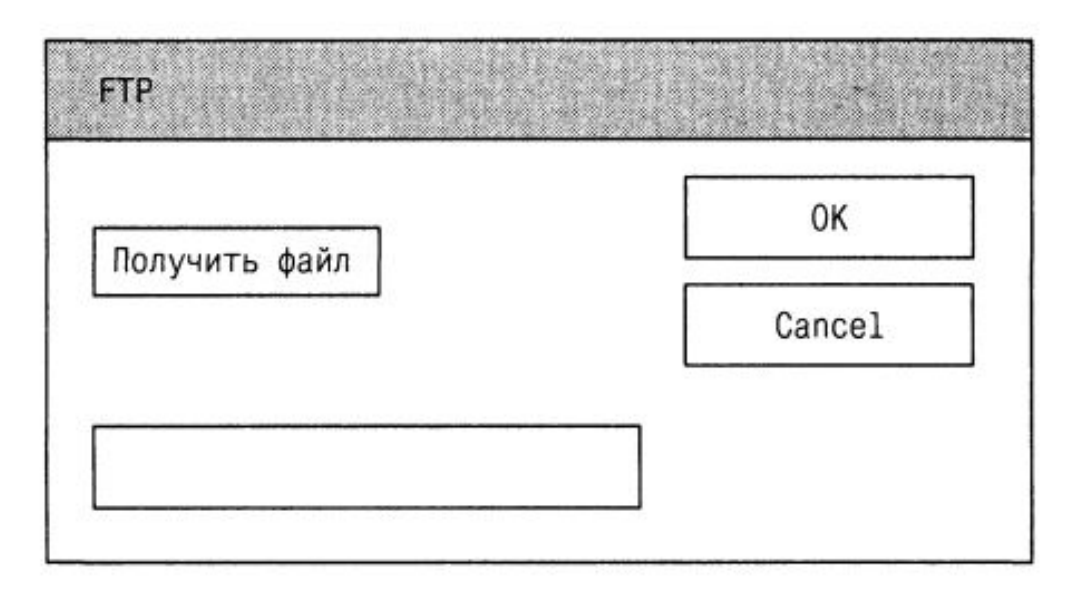

Когда пользователь нажимает кнопку и начинает загрузку файла на диск, в текстовом поле появляется надпись «Идет пересылка файла...».

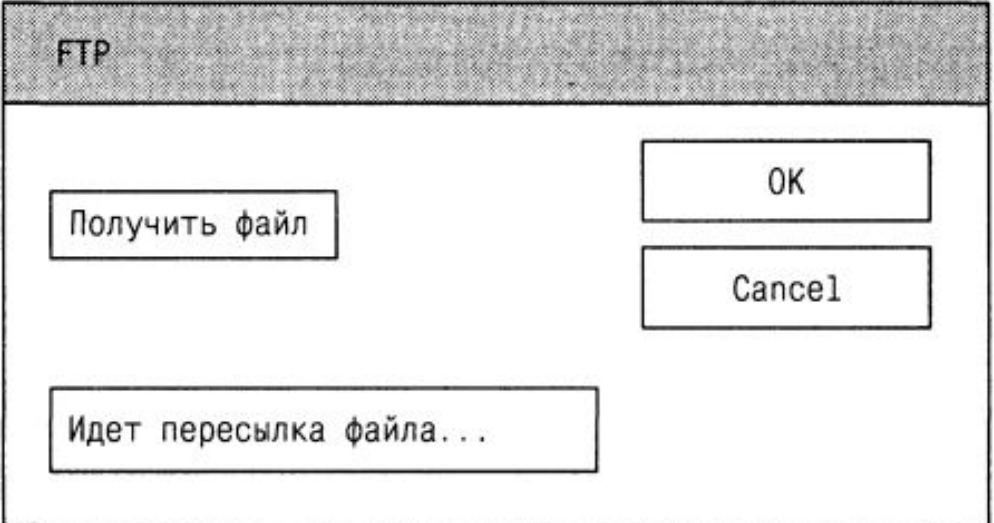

• При помощи AppWizard создайте программу на базе диалогового окна и присвойте ей имя FTP. Затем разместите в главном диалоговом окне кнопку с надписью Получить файл и текстовое поле. Свяжите с содержимым текстового поля переменную m\_text и создайте обработчик 0nButton1() для кнопки. Далее необходимо подключиться к Интернету.

### Подключение к Интернету через **FTP**

- Прежде всего мы создадим в методе 0nButton1() указатель на сеанс Интернета pInternetSession, как это было сделано в предыдущем примере (как и прежде, включите строку «include <afxinet. h> для работы с Интернет-компонентами):
- void CFTPDlg::OnButtonl()
- CInternetSession\* pInternetSession; pInternetSession = new CInternetSession();
- if ((pInternetSession)
- AfxMessageBox("Не удалось начать сеанс Internet", MB\_0K); return;
- $\left\{ \right\}$

• Затем мы создаем pFTPConnection указатель на объект класса CFtpConnection,

предназначенного для работы с FTP в программах на Visual С++. Чтобы создать этот объект, мы вызываем метод GetFtpConnection() класса CInternetSession, который устанавливает анонимное FTPподключение к узлу Microsoft. В качестве параметра методу передается имя FTPузла, к которому необходимо подключиться, — в данном случае ftp.microsoft.com:

- void CFTPDlg::0nButton1() {
- CInternetSession\* pInternetSession; CFtpConnection\* pFTPConnection;
- plnternetSession = new CInternetSession();
- if ((pInternetSession) {
- AfxMessageBox("He удалось начать сеанс Internet",  $MB$  OK); return;
- }
- pFTPConnection = pInternetSession->
- GetFtpConnection(CString("ftp.microsoft.com"));
- }

Класс CFtpConnection позволяет выполнять стандартные для протокола FTP действия — получать, отправлять, удалять файлы и т. д. Его методы перечислены в таблице

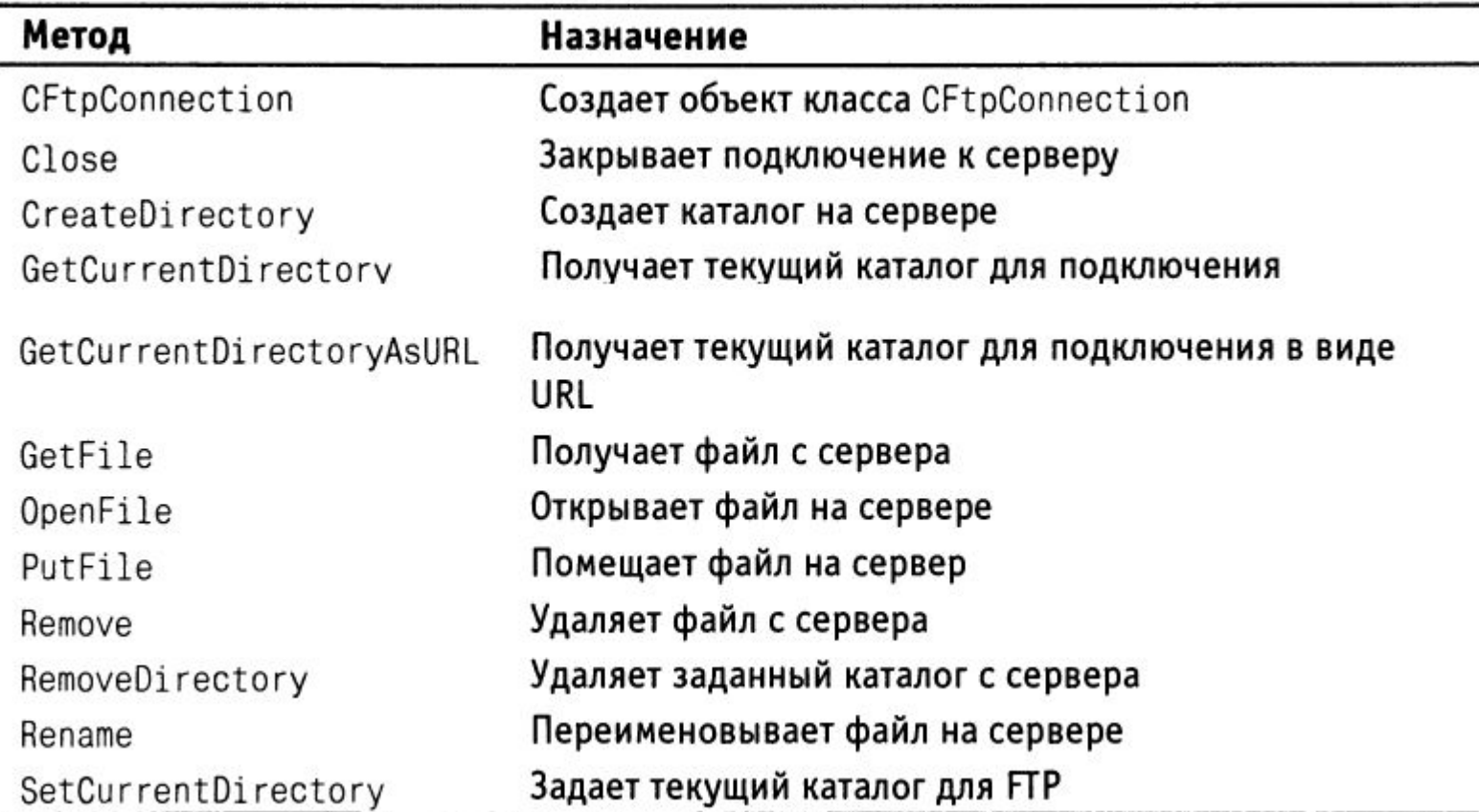

Если вы не можете или не хотите ограничиваться анонимным подключением, в методе GetFtpConnection() можно задать имя пользователя и пароль. Если попытка установления связи с FTP-узлом оказалась неудачной, следует вывести сообщение об ошибке и завершить работу программы

```
void CFTPDlg:: OnButton1()
```

```
CInternetSession* pInternetSession;
CFtpConnection* pFTPConnection;
```

```
pInternetSession = new ClusternetSession();
```

```
if (!pInternetSession)
```

```
AfxMessageBox("Не удалось начать сеанс Internet", MB_OK);
return;
```

```
→
```
₹

ነ

ł

ł.

```
pFTPConnection = pInternetSession->
    GetFtpConnection(CString("ftp.microsoft.com"));
```

```
if(!pFTPConnection){
```
AfxMessageBox("Не удалось установить FTP-подключение", MB\_OK); return;

В противном случае мы сообщаем о начале процесса загрузки, помещая в текстовое поле сообщение «Идет пересылка файла...»:

```
void CFTPDlg:: OnButton1()
       CInternetSession* pInternetSession;
       CFtpConnection* pFTPConnection;
       pInternetSession = new ClusternetSession();if (!pInternetSession)
           AfxMessageBox("Не удалось начать сеанс Internet", MB_OK);
           return;
       ł
       pFTPConnection = pInternetSession->
           GetFtpConnection(CString("ftp.microsoft.com"));
       if(!pFTPConnection){
           AfxMessageBox("Не удалось установить FTP-подключение", MB OK);
           return;
       ł
       else{
→
           m_text = "Идет пересылка файла...";
→
→
           UpdateData(false);
```
Получить файл очень просто - достаточно вызвать метод GetFile() класса CFtp Connection:

```
void CFTPDlg::OnButton1()
₹
    CInternetSession* pInternetSession;
    pFTPConnection->GetFile(CString("disclaimer.txt"),
        CString("disclaimer.txt"));
    pFTPConnection->Close();
    pInternetSession->Close();
∤
```